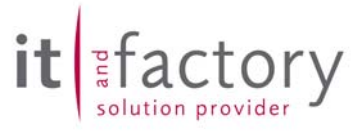

## **Releasenotes**

# CADISON

# Release 6.0.2

## Freigabe zum

## 04.06.2004

**© ITandFactory GmbH, D-65812 Bad Soden, Germany** 

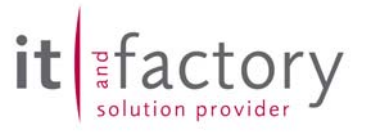

## *Inhaltsverzeichnis*

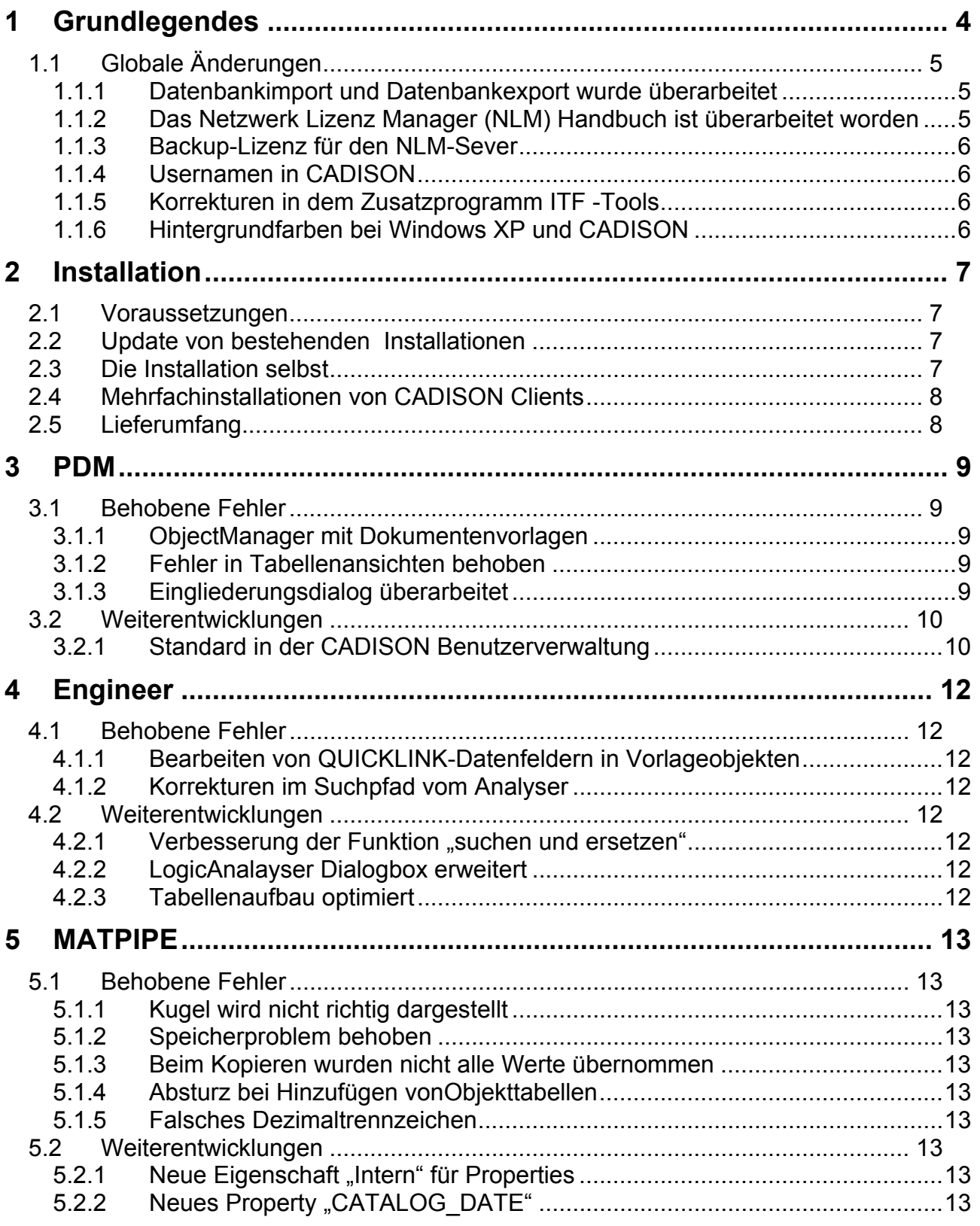

# it Efactory

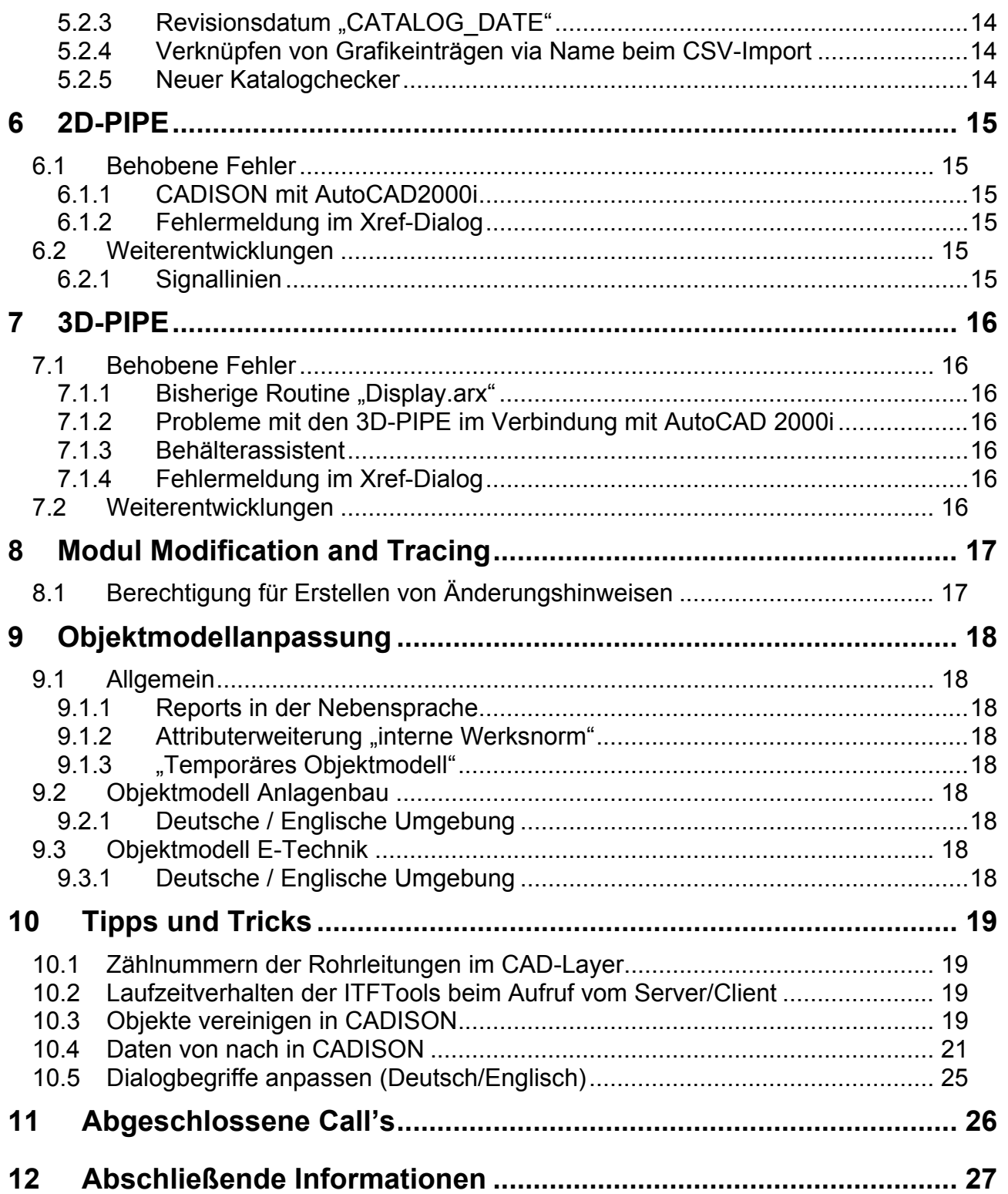

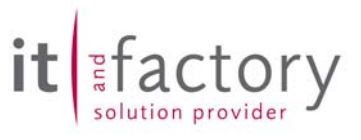

## <span id="page-3-0"></span>**1 Grundlegendes**

Mit dem CADISON Release 6.0.2 liegt nun ein weiteres CADISON Release vor. Es sind primär Fehlerbeseitigung seit dem Release 6.0.1 vorgenommen worden. Mit der CADISON Release 6.0.2 ist jetzt auch der automatisierte Update von älteren CADISON Releaseständen möglich. Der Wechsel von der Release 5.5 und 5.6 auf die Release 6.0.2 erfolgt über die integrierten Updateroutinen. Hierbei sind die entsprechenden Voraussetzung unbedingt zu beachten. Hintergrund für die notwendigen Maßnahmen ist er Update auf eine neue Versant Datenbankversion ab der CADISON Release 6.0.x..

Diese Arbeiten sollen nur von *CADISON Administratoren* durchgeführt werden!

#### Maßnahmen **vor** dem Update von CADISON Releaseständen **5.5** und **5.6**

Sie müssen folgende Schritte durchlaufen bevor Sie den Update auf die CADISON Release 6.0.2 durchführen. Wenn diese Schritte nicht eingehalten werden, so können Daten verloren gehen.

Update von CADISON Release 5.5 (SP1-SP8) oder 5.6 auf CADISON Release 6.0.x

- Lesen Sie Ihre Dokumente in die Datenbank ein
- Sichern Sie alle ihre Daten, Datenbanken, Exportieren Sie ihre Userverwaltungen, ...
- Hierzu bitte unbedingt die Hinweise zum Stoppen der DB's aus den Releasenotes 6.0.0 beachten
- Stellen Sie die zugelassenen Systemvoraussetzungen sicher
- Bereiten Sie Ihre Registrierungsunterlagen vor
- Wenn Sie Administratorberechtigungen besitzen können Sie das *Setup* starten und den Anweisungen des Installationsprogramms folgen

#### Maßnahmen **vor** dem Update von CADISON Releaseständen **5.4** und **älter**:

Ein direkter Update auf das Release 6.0.2 ist nicht vorgesehen. Es müssen Zwischenschritte durchgeführt werden. Es sind auf jeden Fall alle Aktion aus der Vergangenheit durchzuführen um mindestens auf den CADISON Releasestand 5.5 zu kommen. Anschließend kann dann mit obiger Verfahrensweise der Update auf das CADISON Release 6.0.2 fortgesetzt werden.

Hinweise zu bekannten Problemen (Beispiele):

 X-Ref's Dokument has no File (Nur von der Release 5.4) Aktion: Auslesen verwerfen .... Export von DB's aus der Rel. 5.4 Aktion: Maxpagebuff evtl. höher setzen bei großen DB's

Sprechen Sie bitte unseren zuständigen Vertriebsbeauftragten an, um die zusätzlichen Maßnahmen im Einzelfall besprechen zu können.

Mit der CADISON Release 6.0.2 steht jetzt auch die *englische* Version zur Verfügung.

Dieses Dokument ist auf den Internetseiten der ITandFactory GmbH unter [www.ITandFactory.com/customer\\_care](http://www.triplan.com/customer_care) im PDF-Format zu finden.

actorv

<span id="page-4-0"></span>Hinweise zu Virenscannern und Firewalls:

Für die Anwendung von CADISON ist eine TCP/IP Kommunikation über die vorgesehenen Ports zwingend notwendig. Durch die tagesaktuelle Probleme (Pressemeldungen) in diesem Umfeld werden leider immer wieder die standardmäßig von CADISON genutzten Ports (Standard 5019, ...) gesperrt. In der Regel kann ein Virenscanner/Firewall so eingestellt werden, daß definierte Ports zur Verfügung stehen und die Sicherheit nach wie vor gewährleistet ist. Alternativ kann auch der von CADISON genutzte Port geändert werden. Weitere Informationen können Sie über unsere CADISON Hotline gerne anfragen.

## *1.1 Globale Änderungen*

#### *1.1.1 Datenbankimport und Datenbankexport wurde überarbeitet*

Kategorie: Administration

Beim Datenbankimport konnte es bisher passieren, dass intern ein Versant-Fehler auftrat, welcher jedoch nicht von CADISON bemerkt wurde. Meistens hat sich das Problem dahingehend geäußert, dass die importierte Datenbank leer erschien, also keine Projekte enthielt. Dieses Problem konnte auftreten, wenn für die neu angelegte Versant-Datenbank der Cache-Speicher zu klein definiert ist. Ist der Speicher zu klein, stürzt der Datenbankdienst ab, jedoch wurde das nicht in CADISON festgestellt.

Ab CADISON 6.0.2 wird beim Datenbankimport überprüft, ob der Vorgang ohne interne Fehlermeldung beendet wurde. Falls nicht, wird eine entsprechende Fehlermeldung angezeigt, welche den Hinweis enthält, dass die Einstellung für VERSANT\_MAX\_PAGE\_BUFFS vergrößert werden soll. Dazu muss in der CDSN60.INI unter dem Abschnitt [PHi-CADISON] die Variable VERSANT\_MAX\_PAGE\_BUFFS folgendermassen definiert werden:

[PHi-CADISON] VERSANT\_MAX\_PAGE\_BUFFS=8192

Ist VERSANT\_MAX\_PAGE\_BUFFS\_nicht vorhanden, verwendet CADISON einen Defaultwert von 4096. Deshalb sollte hier erst einmal der Wert 8192 eingetragen werden. Bricht mit dieser Einstellung der Datenbankimport immer noch ab, so sollte der Wert auf 16384 verdoppelt werden.

Nach Änderung von diesem Wert sollte die fehlerhaft importierte Datenbank gelöscht werden und der Importvorgang wiederholt werden.

Zusätzlich konnte es passieren, dass nach einem erfolgreichen Datenbankimport CADISON hängen blieb. CADISON zeigte dann den Warte-Dialog an, jedoch passierte für mehrere Minuten nichts mehr (Prozessorauslastung im Taskmanager bei unter 2%). Mit der Release 6.0.2 sollte es nicht mehr passieren, dass CADISON an dieser Stelle stehen bleibt.

Beide Änderungen sind auch beim Datenbankexport übernommen worden. Dort wird ebenfalls überprüft, ob der Datenbankexport erfolgreich beendet wurde und im Fehlerfall eine Meldung ausgegeben. Auch hier wird jetzt zuverlässiger geprüft, ob der Datenbankprozess beendet wurde.

#### *1.1.2 Das Netzwerk Lizenz Manager (NLM) Handbuch ist überarbeitet worden*

#### Kategorie: Administration

Die Dokumentation zur Anwendung und Administration ist auf den heute gültigen Stand aktualisiert worden. Das Dokument ist auf der CADISON Installations CD als PDF-Datei enthalten.

#### <span id="page-5-0"></span>*1.1.3 Backup-Lizenz für den NLM-Sever*

Kategorie: Administration

In den Releasenotes 6.0.1 haben wir die Funktionsarten des NLM-Server beschrieben. Unter Punkt 1.1.2 ist die Installation und Administration beschrieben worden. Für die Kunden die einen NLM-Server einsetzen tritt gelegentlich die Thematik der Neuinstallation (z.B. Wechsel des physichen Server, Änderung des Servernamens, ...) des NLM-Servers auf. Dies hat zur folge, daß ein neuer Lizenzcode bei der ITF angefordert werden muß. Wir bieten Ihnen auch die Möglichkeit an, einen NLM-Backup-Server mit einer sofort verfügbaren Lizenz einzusetzen. Dadurch können "Stillstandszeiten" bei der Inbetriebnahme eines Backup-Servers vermieden werden.

Weitere Informationen können Sie bei Ihren zuständigen Vertriebsbeauftragten oder über unserer CADISON Hotline erfragen.

#### *1.1.4 Usernamen in CADISON*

#### Kategorie: Administration

Die Benutzernamen in CADISON dürfen keine Leer- oder Sonderzeichen enthalten. Wir bitten dies bei der Neuanlage von Benutzernamen zu beachten (Siehe auch Kapitel 3.2.1.).

#### *1.1.5 Korrekturen in dem Zusatzprogramm ITF -Tools*

#### Kategorie: Administration

In diesem Zusatzprogramm wurde einige Korrekturen vorgenommen. Der Hilfetext wird jetzt mit einer größeren Schriftgröße dargestellt. Beim Speichern des konfigurierten Befehls trat ein Absturz auf, wenn keine Datei ausgewählt worden ist. Beim Speichern des konfigurierten Befehls wird die Endung auf \*.bat geändert, wenn diese nicht \*.bat lautet.

#### *1.1.6 Hintergrundfarben bei Windows XP und CADISON*

Unter Windows XP war der Hintergrund in den Dialogboxen und Fenster meistens weiss und hatte nicht die im Betriebssystem eingestellte Hintergrundfarbe. Mit der CADISON Release 6.0.2. wird jetzt die richtige Hintergrundfarbe unter Windows XP verwendet.

ctorv

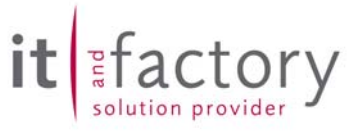

## <span id="page-6-0"></span>**2 Installation**

### *2.1 Voraussetzungen*

Die CADISON Software in der vorliegenden Form wurde für die folgenden Randbedingungen getestet und freigegeben:

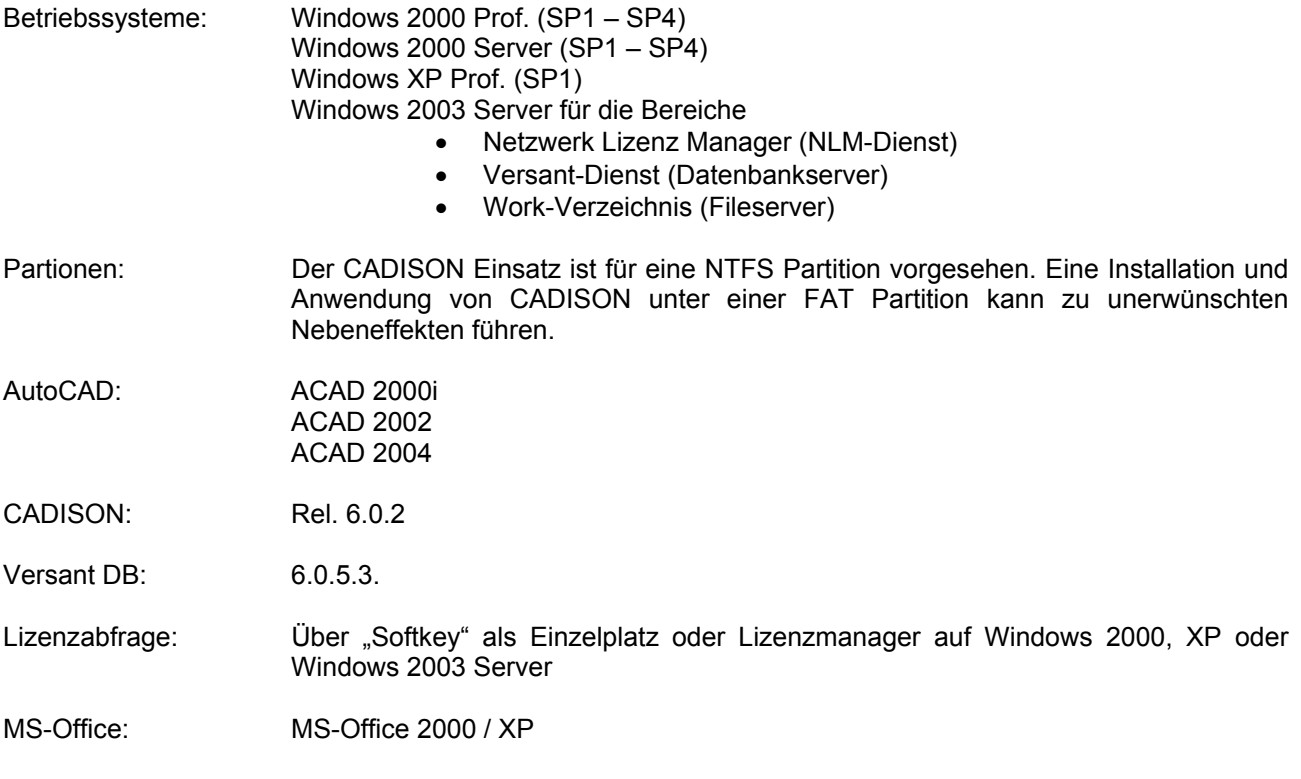

Hinweise:

Die CADISON Version 6.0.2 kann mit den AutoCAD Versionen 2000i, 2002 und 2004 betrieben werden. Wir empfehlen den Einsatz von CADISON 6.0.2 allerdings nur in einer *homogenen* Umgebung. Ein Mischbetrieb mit AutoCAD 2000i, 2002 oder 2004 wird nicht empfohlen.

Die von Microsoft bereitgestellten Hotfixes für die verschiedenen Betriebssysteme können teilweise den CADISON Einsatz beeinträchtigen. Bitte setzen Sie sich mit unserer Hotline in Verbindung bevor Sie ein Hotfix installieren.

## *2.2 Update von bestehenden Installationen*

Bitte die Hinweise im Kapitel 1 unbedingt beachten.

## *2.3 Die Installation selbst*

Starten Sie die Setup-Routine aus der CD und folgen Sie der Anleitung des Setup-Programms.

Das Setup für die CADISON Release 6.0.2 entspricht dem der Release 6.0.1..

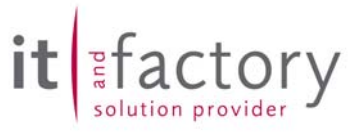

## <span id="page-7-0"></span>*2.4 Mehrfachinstallationen von CADISON Clients*

#### Kategorie: Administration

Mit dem neuen Setup von CADISON ist es auch möglich, die Installation zu protokollieren und anschließend auf einem oder mehreren Rechnern ablaufen zu lassen. Mit dieser Methodik kann der Zeitaufwand bei den Installationen deutlich reduziert werden.

Die automatisierte Installation mit InstallShield läuft nach folgendem Schema ab:

Bei der ersten Installation wird das Setup wird mit der Option '-r' bzw. '/r' gestartet (d.h. "setup.exe -r"). Dabei wird im Windows-Verzeichnis ein sog. "Response File" namens "*setup.iss*" erzeugt, in dem die Werte aufgezeichnet werden die der Anwender bei dieser interaktiven Installation auswählt und/oder einträgt.

Wenn jetzt eine Installation mit diesen Einstellungen ohne Benutzer-Interaktion laufen soll, wird das Setup mit der Option '-s' bzw. '/s' aufgerufen. Zusätzlich kann mit den Optionen '-f1' und '-f2' das zu verwendende Response-File (-f1) und das bei der Installation zu schreibende Log-File (-f2) angegeben werden.

Beispiel:

*setup.exe -r --> erzeugt das File "C:\WINNT\setup.iss"* 

Dieses File kann nun z.B. in das CADISON-Installationsverzeichnis auf dem Server kopiert und/oder umbenannt werden. Auf den Clients kann die "automatische Installation" dann über

*setup.exe -s -f1 L:\CADISON.INSTALL\cadison.iss -f2 L:\CADISON.INSTALL\client1.log* 

durchgeführt werden.

Bei den Modulinstallationen muß evtl. nur noch mit <RETURN> bestätigt werden.

## *2.5 Lieferumfang*

Mit der Auslieferung der CADISON Release 6.0.2 erhalten Sie:

- Eine Programm CD CADISON Rel. 6.0.2
- Releasenotes CADISON 6.0.2
- CADISON CALL-Meldungsbögen 6.0

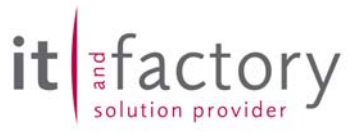

## <span id="page-8-0"></span>**3 PDM**

## *3.1 Behobene Fehler*

#### *3.1.1 ObjectManager mit Dokumentenvorlagen*

Im ObjectManager war es bisher möglich, im Bearbeiten-Dialog mit der Funktion "Dokumentenverwaltung- >Neues Dokument anlegen..." aus dem Kontextmenü einem Objekt, welches in der Vorlagedatenbank (Default-Datenbank) abgelegt ist, ein externes Dokument unterzuordnen. Da jedoch ein Dokument in CADISON immer ein übergeordnetes Projekt benötigt, und in der Vorlagedatenbank kein übergeordnetes Projekt vorhanden ist, kamen unvorhergesehene Ergebnisse heraus. Diese Funktionalität im Kontextmenü jetzt nicht mehr zur Verfügung.

#### *3.1.2 Fehler in Tabellenansichten behoben*

In den CADISON-Tabellenansichten konnten zwei Probleme auftreten. Zum einen war CADISON teilweise nach dem Neuaufbau einer Tabelle in einem Mehrfachauswahlmodus, welcher normalerweise erst durch das drücken der Großschrift-Taste ausgelöst wird. Dadurch hat CADISON dann beim klicken auf eine Zeile alles von der bereits markierten Zeile bis zu der neu angeklickten Zeile markiert. Zum anderen trat dann meistens ein zweiter Fehler auf. Klickte man nochmal in die Tabelle, so wurde eine sehr breite Tabelle mit zahlreichen Spalten aufgebaut, welche aber alle leer waren. Dieser Vorgang konnte bis zu mehreren Minuten dauern. Beide Fehler sind in der CADISON Release 6.0.2 behoben worden.

#### *3.1.3 Eingliederungsdialog überarbeitet*

Der Dialog der Funktion "Arbeitskopie->Arbeitskopie eingliedern" ist jetzt in der Größe änderbar und speichert die letzte Dialogposition und Größe dauerhaft ab.

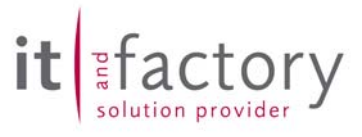

## <span id="page-9-0"></span>*3.2 Weiterentwicklungen*

#### *3.2.1 Standard in der CADISON Benutzerverwaltung*

#### Kategorie: Administration

Die CADISON Benutzerverwaltung wurde im Zuge der Release 6.0.2. komplett überarbeitet. Jetzt steht direkt eine vorbereitete CADISON Benutzerverwaltung nach Abschluß der Installation zur Verfügung. Die Anwendernamen und Rollen werden nachfolgend aufgeführt. Die Benutzerverwaltung erfolgt über den PDM und sollte für jede CADISON Anwendung aktiviert sein.

#### **Rollen und Status unabhängiger Benutzer:**

- Administrator (ITF Administrator)
- Admin (CADISON Standard Administrator)
- User (darf keine Benutzer anlegen)
- Projektleiter (darf Benutzer anlegen)

#### **Rollen und Status abhängiger Benutzer:**

Diese sind zusätzlich in einer entsprechenden Benutzergruppe untergeordnet und übernehmen ihre Rechte aus der Benutzergruppe und der Rolle.

Es gibt nur zwei Stati und zwar "Bearbeiten" und "Lesen". Diese sind in jeder Rolle enthalten, aber haben je nach Rolle unterschiedliche Standardberechtigungen und eventuell Klassenberechtigungen. Die Endung "RS" im Namen der Benutzer soll die Abhängigkeit von **R**olle und **S**tatus verdeutlichen.

- Gast**RS** (darf nur lesen, nichts löschen. z.B. im Status "Lesen" zusätzliche Einschränkung bei geraden Armaturen ist der Reiter 401 Hersteller auszublenden)
- User**RS** (darf erstellen, ändern, löschen, Im Status "Bearbeiten" darf er keinen Auftrag erstellen (ein Beispiel), Im Status "Lesen" nur Lesen))
- Projektleiter**RS** (darf zusätzlich zum User**RS** Benutzer anlegen und darf immer unabhängig vom Status alles ändern. Letzteres macht zwar Rolle und Status obsolet, aber zur Demonstration ist es zu den anderen Benutzern mit angeführt und man kann schnell Einschränkungen machen.

Vordefinierte Kennwörter für die Anwender sind wie folgt:

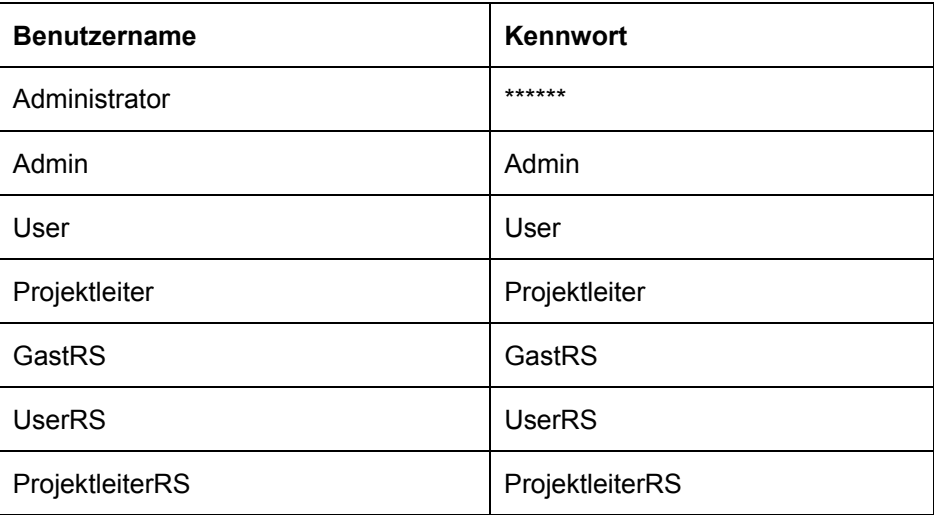

Diese vordefinierten Kennwörter sollten durch den Benutzer "Admin" **sofort** nach der Installation geändert werden.

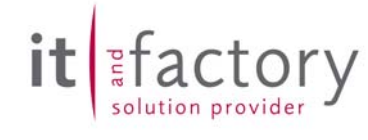

Screenshot der Benutzerverwaltung mit unserer Standardvorgabe:

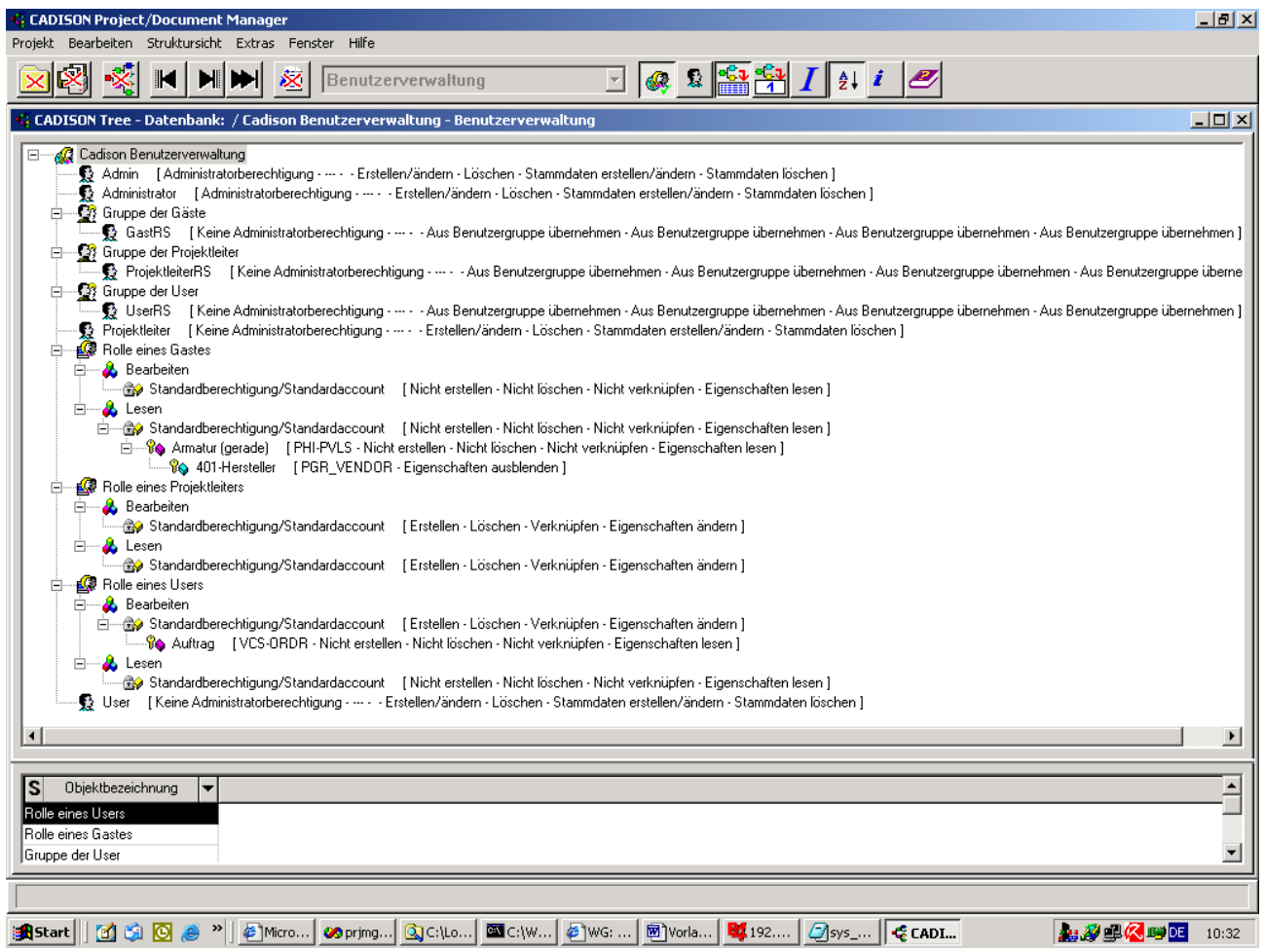

Änderungen ab der CADISON Release 6.0.2. für bisherige Anwender

Ab CADISON Release 6.0.2 wird bei nichtvorhandener Systemdatenbank obige Vorlage noch vor dem Login eingelesen. Damit sind somit obige Benutzer bei Neuinstallationen sofort verfügbar.

Durch diese Anforderung ist aus softwaretechnischen Gründen folgende Abläufe geändert worden:

- Initialisierung der Datenbanken vor dem Login. Dies bedeutet bei Client Server Umgebung, dass die Initialisierung der Datenbanken, wie bisher schon, entweder nur vom Server oder nur von **einem** Client aus geschehen darf! Währenddessen dürfen keine CADISON Applikationen auf anderen Clients in derselben Serverdomäne gestartet werden!
- Der Administrator Login steht nur ITandFactory GmbH Mitarbeitern und der Geschäftsleitung des Kunden zur Verfügung. Das bisherige Standard Passwort "cadison" wurde entfernt.
- Für Kunden Administratoren steht der Login "Admin" zur Verfügung. Alle neuen Benutzer haben ein vordefiniertes Kennwort (Siehe obige Tabelle), die von den Kunden Administratoren geändert werden müssen. Nach einer Neuinstallation erscheint nicht mehr der Login "Administrator", sondern der Login "Admin".
- Vorlagen existieren für Deutsch und Englisch und sind unter ..\Cadison\Config\german bzw. ..\Cadison\Config\English zu finden und heißen "Cadison\_User\_Management.txt". Sie können also diese auch manuell im PDM importieren. Damit wird, wie bisher, eine vorhandene Benutzerverwaltung gelöscht.

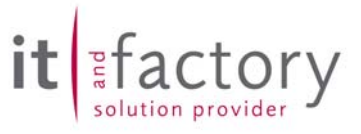

## <span id="page-11-0"></span>**4 Engineer**

### *4.1 Behobene Fehler*

#### *4.1.1 Bearbeiten von QUICKLINK-Datenfeldern in Vorlageobjekten*

Die Bearbeitung von QUICKLINK-Datenfeldern von Objekten, welche als Vorlageobjekte in der Default-Datenbank gespeichert sind, wurde geändert, da man über QUICKLINK-Felder auf andere Objekte des übergeordneten Projektobjekts zugreifen kann. Allerdings gibt es in der Default-Datenbank kein Projektobjekt, so dass die Bearbeitung eines solchen Datenfeldes in der Default-Datenbank bisher zur Zerstörung des Vorlageobjekts geführt hat. Ab dieser Release ist es deshalb nicht mehr möglich, diese QUICKLINK-Felder in Vorlageobjekten zu bearbeiten.

Dies Änderung betrifft auch die 2D/3D PIPE Bereiche.

#### *4.1.2 Korrekturen im Suchpfad vom Analyser*

#### Kategorie: Administration

Die Analyser-Tools "Analyser" und "Analyser LT" aus der Programmgruppe CADISON->Administration suchten im falschen Versant-Programmverzeichnis nach der Versant-Datei "SYSINFO". Jetzt wird im richtigen Verzeichnis ..\Cadison\System\Versant\vds605 nach dieser Datei gesucht, so dass die Analyser-Tools diese Datei richtig anzeigen können. Der Fehler wurde korrigiert.

#### *4.2 Weiterentwicklungen*

#### *4.2.1 Verbesserung der Funktion "suchen und ersetzen"*

Der "Suchen/Ersetzen-Dialog" für Tabellen wurde erweitert. Dies sowohl beim "Suchen" als auch beim "Ersetzen".

Beim Suchen-Dialog wird durch drücken auf den "Suchen"-Button in der Tabelle das nächste passende Element selektiert, der Dialog aber nicht geschlossen, so dass weiter gesucht werden kann.

Beim Ersetzen-Dialog gibt es jetzt nicht mehr nur den "Ersetzen"-Button, sondern "Nächste", "Ersetzen", "Alle ersetzen" Buttons. "Alle ersetzen" ersetzt alle passenden Elemente in der Tabelle und beendet den Dialog. Die anderen Buttons lassen den Dialog jeweils offen.

#### *4.2.2 LogicAnalayser Dialogbox erweitert*

Kategorie: Administration

In einer Definitionsdatei für den LogicAnalyser können weitere Eigenschaften (Properties) definiert werden, welche im LogicAnalyser zusätzlich eingezeigt werden können. Bisher musste der Benutzer diese Properties manuell zu der Tabellenkonfiguration hinzufügen. Ab dieser Release werden die angegebenen Properties automatisch in der Ergebnistabelle angezeigt. Zusätzlich ist der Ergebnisdialog in der Größe änderbar, so dass die zusätzlichen Spalten besser sichtbar gemacht werden können.

#### *4.2.3 Tabellenaufbau optimiert*

Bisher wurden teilweise die Tabellen im Hauptfenster vom Engineer oder auch die Tabellen im ObjectManager mehrmals hintereinander neu aufgebaut, so dass die Tabelle mehrmals kurz flimmerte. Die Tabelle wird jetzt nur noch einmal aufgebaut, so dass das Flimmern entfällt und der Aufbau schneller ist.

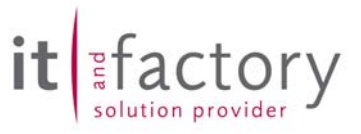

## <span id="page-12-0"></span>**5 MATPIPE**

#### *5.1 Behobene Fehler*

#### *5.1.1 Kugel wird nicht richtig dargestellt*

In MATPIPE von CADISON 6.0.x wurde eine Grafik nicht korrekt erzeugt. Alle Varianten die das Primitiv Kugel enthalten konnten nicht mehr erzeugt werden. Das Problem ist jetzt behoben worden.

#### *5.1.2 Speicherproblem behoben*

Bei längerem, intensiven Arbeiten mit MATPIPE (mit angeschaltetem Viewer) und dem parametrischen Variantenmodellierer konnte es zu ansteigendem Speicherverbrauch bis hin zum Abstürzen kommen. Dieses Problem ist jetzt behoben worden.

#### *5.1.3 Beim Kopieren wurden nicht alle Werte übernommen*

Beim Kopieren wurden nicht alle Werte übernommen. Jetzt werden alle Werte übernommen.

#### *5.1.4 Absturz bei Hinzufügen vonObjekttabellen*

Beim Hinzufügen von Objekttabellen in einen Katalog kam es zum Absturz von MATPIPE. Dieser Fehler ist jetzt behoben worden.

#### *5.1.5 Falsches Dezimaltrennzeichen*

Beim Exportieren von Objekttabellen wurde bei Fließkommawerten ein falsches Dezimaltrennzeichen ausgegeben. Dieser Fehler wurde jetzt korrigiert.

#### *5.2 Weiterentwicklungen*

#### **5.2.1 Neue Eigenschaft "Intern" für Properties**

Kategorie: Administration

Manche Properties werden nur zur Verwaltung der Bauteile im Katalog benötigt (Hilfsfelder wie z.B. SORTPOS). Diese sind für CAE-Systeme oft nutzlos und sollten nicht übergeben zu werden. Die neue Eigenschaft "Intern" ist standardmässig deaktiviert und kann über den Eigenschaftendialog des Properties aktiviert werden. Interne Properties werden nicht über die Selektor-Schnittstelle übergeben. Es ist darauf zu achten, dass nur Properties auf "Intern" gesetzt werden, deren Vorhandensein für das CAE-System nicht zwingend erforderlich ist (z.B. DN).

#### 5.2.2 Neues Property "CATALOG DATE"

#### Kategorie: Administration

Die Objekte der Standardkataloge wurden im Untereintrag um die Eigenschaft "CATALOG\_DATE" erweitert. Das Property wurde standardmässig auf Schreibgeschützt gesetzt um den Revisionierungs-Automatismus zu aktivieren.

## <span id="page-13-0"></span>5.2.3 Revisionsdatum "CATALOG DATE"

#### Kategorie: Administration

Ist bei einem Objekt das Property "CATALOG\_DATE" ("Katalogeintrag erstellt am") vorhanden und auf Schreibgeschützt gesetzt, wird sein Wert automatisch bei Änderungen am Objekt auf das Datum der letzten Änderung gesetzt. Dieser Automatismus kann abgeschaltet werden, wenn der Schreibschutz vom Property entfernt wird (z.B. für manuelles setzen der letzen Änderung). Hiermit ist es jetzt möglich Änderungen in den Katalogen direkt zu erkennen.

#### *5.2.4 Verknüpfen von Grafikeinträgen via Name beim CSV-Import*

#### Kategorie: Administration

Beim CSV-Import bestand bisher nur die Möglichkeit beim Importieren bestehende Grafikeinträge mit den Importierten Bauteilen anhand des Objekttyps (Objektklasse) zu verknüpfen. Diese Funktion wurde erweitert um die Möglichkeit in der CSV-Datei eine Spalte Namens "GRAPHIC\_NAME" anzugeben, die den Namen des bestehenden und zu verknüpfenden Grafikeintrags enthält. Dieses Feature löst das Problem beim Import von Objekten gleichen Typs z.B. Flansch (PHI-PVLS) mit unterschiedlicher Grafikrepräsentation (Vorschweissflansch, Reduzierflansch, Blindflansch, etc.).

#### *5.2.5 Neuer Katalogchecker*

#### Kategorie: Administration

Mit der CADISON Release 6.0.2 steht erstmals ein Katalogchecker zur Verfügung. Die Beschreibung und die Funktionsweise ist in dem separaten Dokument "Katalogchecker" dokumentiert.

Hinweis:

Das Dokument für den "Katalogchecker" steht für unsere CADISON Service-Vertragskunden im Downloadbereich auf unserer Internetseite [www.ITandFactory.com](http://www.itandfactory.com/) zur Verfügung.

actory

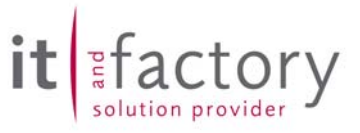

## <span id="page-14-0"></span>**6 2D-PIPE**

### *6.1 Behobene Fehler*

#### *6.1.1 CADISON mit AutoCAD2000i*

Das CADISON Rel. 6.0.1. 2D-PIPE hat nicht mit AutoCAD 2000i funktioniert. Dort kam es zu Abstürzen beim Speichern einer Zeichnung. Desweiteren wurden im 3D-PIPE keine Elemente aus MATPIPE angezeigt. Beide Probleme sind mit der Release 6.0.2. behoben.

#### *6.1.2 Fehlermeldung im Xref-Dialog*

Beim Aufrufen des XRef-Dialogs konnte es zu einer Fehlermeldung kommen (Komponente nicht gefunden). Diese Meldung erscheint jetzt nicht mehr.

#### *6.2 Weiterentwicklungen*

#### *6.2.1 Signallinien*

Signallinien können jetzt mit CADISON in beliebigen Darstellungen und Farben generiert werden. Dazu wurde die "CADISON.LIN" angepasst und erweitert. Die Änderung der Signallinien kann durch den Anwender selbst erfolgen.

In den Objektklassen

- o Signalinie
- o Wirkline

können die Farben und Linientypen über Reiter 804 Grafik geändert oder voreingestellt werden.

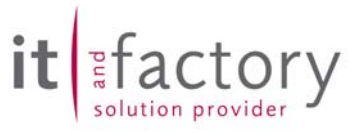

## <span id="page-15-0"></span>**7 3D-PIPE**

## *7.1 Behobene Fehler*

#### 7.1.1 Bisherige Routine "Display.arx"

In der CADISON Release 5.5 gab es die Routine "Display.arx". Diese diente der Stabilität in Bezug auf den AutoCAD 3D-Displaytreiber bei manchen Computern. Seit CADISON 6.0.0 ist diese Routine nicht mehr nötig.

#### *7.1.2 Probleme mit den 3D-PIPE im Verbindung mit AutoCAD 2000i*

CADISON 3D-PIPE lief unter AutoCAD 2000i nicht richtig. Die MATPIPE-Elemente wurden unter AutoCAD 2000i nicht dargestellt und beim Beenden con CADISON wurde noch eine AutoCAD-Fehlermeldung ausgegeben. Diese beiden Probleme sind jetzt behoben worden.

#### *7.1.3 Behälterassistent*

Wurde beim Behälterassistenten der "Fuß"-Dialog verwendet, so konnte AutoCAD nicht ordnungsgemäß beendet werden. Nach dem Schliessen des AutoCAD-Fensters erschien noch eine "Unhandled Exception"- Fehlermeldung. Diese Meldung erscheint jetzt nicht mehr. Zusätzlich kam am Ende vom Dialog immer der Hinweis, dass keine Befestigung und keine Wandstärke undefiniert sind, auch wenn diese Werte definiert wurden. Diese Meldung erscheint jetzt nicht mehr.

#### *7.1.4 Fehlermeldung im Xref-Dialog*

Beim Aufrufen des XRef-Dialogs konnte es zu einer Fehlermeldung kommen (Komponente nicht gefunden). Diese Meldung erscheint jetzt nicht mehr.

## *7.2 Weiterentwicklungen*

Es wurden keine Weiterentwicklungen in diesem Modul vorgenommen.

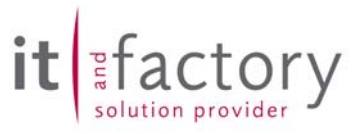

## <span id="page-16-0"></span>**8 Modul Modification and Tracing**

## *8.1 Berechtigung für Erstellen von Änderungshinweisen*

Die Berechtigungen für das Erstellen von Änderungshinweisen wurde intern fixiert. Wenn über die Benutzerverwaltung ein Benutzer nur bestimmte Objektklassen in einem Projekt erstellen darf, dann führt das bei eingeschalteter Modification and Tracing zu einer Fehlermeldung, dass der Änderungshinweis nicht erstellt werden darf.

Wenn eine Standardberechtigung definiert wird, wird automatisch intern eine Klassenberechtigung für die Klasse VCS-MODI (Änderungshinweis) hinzugefügt. Diese zusätzliche (nicht sichtbare) Klassenberechtigung übernimmt alle Einstellungen der Standardberechtigung bis auf das Recht zum "Objekt erstellen". Dieses Recht wird intern auf "Erstellen" gestellt. So kann das System immer Änderungshinweise hinzufügen. Dies ist nicht veränderbar, auch wenn man zusätzlich über die Benutzerverwaltung eine Klassenberechtigung extra für Änderungshinweise definiert.

#### 18/27 ReleaseNotes 6 0 2.doc ITandFactory GmbH

## <span id="page-17-0"></span>**9 Objektmodellanpassung**

## *9.1 Allgemein*

#### *9.1.1 Reports in der Nebensprache*

Bisher wurde das eigentliche Report-Objekt nicht übersetzt, wenn ein Report in der eingestellten Nebensprache erzeugt wurde. Ab dieser Version wird auch das Report-Objekt übersetzt. Dazu wurde das neue Property "PNAME\_INT" im Objektmodell für Report-, Dokument- und Dokumentrevision-Objekte eingeführt. Dadurch kann durch Angabe von "\$REPORT.P\_name\$" in der .RTF-Datei des Reports der Reportname übersetzt werden, wenn der Übersetzungstext entsprechend in einer Dictionary-Datei abgelegt ist.

#### 9.1.2 Attributerweiterung "interne Werksnorm"

Mit diese neuen Attribut kann die interne Norm- oder Bauteilspezifikation, z.B. "interne Werksnorm" beschrieben werden.

#### *9.1.3 "Temporäres Objektmodell"*

Einige Anwender arbeiten mit der Möglichkeit die im Objektmodell eingestellten Werte Online zu verändern. Dies kann insbesondere dann geschehen, wenn ohne wirkliche Benutzerverwaltung in CADISON gearbeitet wird. Wir möchten Sie auf die zum Teil erheblichen Probleme hinweisen, die durch solch kurzzeitige ("temporäre") Einstellungsveränderungen hervorgerufen werden.

## *9.2 Objektmodell Anlagenbau*

#### *9.2.1 Deutsche / Englische Umgebung*

Es wurden keine Veränderungen vorgenommen.

## *9.3 Objektmodell E-Technik*

#### *9.3.1 Deutsche / Englische Umgebung*

Es wurden keine Veränderungen vorgenommen.

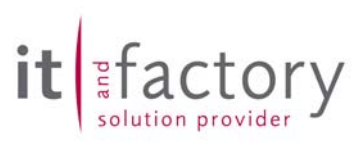

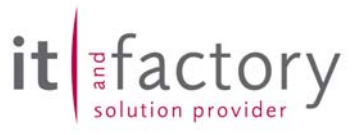

## <span id="page-18-0"></span>**10 Tipps und Tricks**

## *10.1 Zählnummern der Rohrleitungen im CAD-Layer*

Dies ist ein Beispiel und darf nur von Erfahrenen CADISON Administratoren angewendet werden !

Wie können Zählnummern der Rohrleitungen in der Layer-Struktur dargestellt werden ?

Hierfür ist keine Programmänderung notwendig, da der Layername im CAD über das Objektmodell definiert wird, so dass hier eine Objektmodellanpassung nötig ist. Der Layername der Rohrleitung wird im Reiter "804-Grafik" definiert. Dort finden Sie die Definition:

 Property "Layername" (interner Name "LAYER"): Typ: "CALCULATE" Formel: "LAYERPREFIX+P\_loid2"

Dies bedeutet, dass hinter dem Layerprefix momentan die Datenbank-Objekt-ID der Rohrleitung angehängt wird. Sie erhalten also eine Layerbezeichnung mit folgendem Aufbau:

P---PLINB-1101154074

Sie können die Formel so ändern, dass statt der Datenbank-Objekt-ID die Nummer der Rohrleitung verwendet wird.

Formel: "LAYERPREFIX+PIPE\_NO"

Das Property PIPE\_NO (= "Leitungsnummer") ist aus dem Reiter "101-DIN" und setzt sich aus dem Kennbuchstabe der Rohrleitung und der Zählnummer zusammen. Die Formel würde dann in folgende Layerbezeichnung liefern:

P---PLINB-FA111

Prinzipiell können Sie diese Änderungen - sofern das notwendige Know How vorhanden ist - im Objektmodell selbstständig vornehmen.

Wir bieten Ihnen auch gerne unsere Dienstleistung zur Realisierung der beschriebenen Anforderung an. Rufen Sie uns an.

#### *10.2 Laufzeitverhalten der ITFTools beim Aufruf vom Server/Client*

Kategorie: Administration

Das Laufzeitverhalten der ITFTools mit unterschiedlichen Optionen (z.B.: -CLEAN) wird durch den Ort (Server oder Client) des Aufrufens erheblich beeinflusst. Das optimale Laufzeitverhalten wird bei Start der ITFTools auf dem Datenbank Server erreicht. Werden die ITFTools vom Client aus aufgerufen kommen zusätzlich die Übertragungszeiten für die Netzwerkkommunikation hinzu und verzögern somit die Ausführung der einzelnen Kommandos.

#### *10.3 Objekte vereinigen in CADISON*

Die Funktionalität von "Objekte Vereinigen" ist mit der Auslieferung von CADISON Release 5.6 überarbeitet worden. Nachfolgend ist die Anwendung dieser Funktion, je nach Releasestand, beschrieben.

#### Vorgehen bei Nutzung von aktuelle Version **<** CADISON R5.6

Hier ist es sehr wichtig, die Einträge in der AutoCAD-Befehlszeile zu lesen.

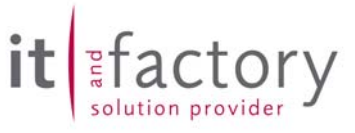

Nachdem "Objekte vereinigen"  $\boxed{\textcircled{0}}$  ausgewählt wurde, erscheint in der Befehlszeile die Aufforderung:

Objekte selektieren, welche vereinigt werden sollen Grafisch/Liste <Grafisch>. Dies bedeutet, dass die grafische Auswahl voreingestellt ist. Mit "Enter" öffnet sich eine Pickbox, die eine Elementauswahl erlaubt. Sind alle gewünschten Objekte markiert und deren Auswahl mit "Enter"/einem Klick der Rechten Maustaste bestätigt, erscheint die Aufforderung

Listenauswahl / <Zielobjekt selektieren>:

Die bietet die Möglichkeit zur sofortigen Auswahl des ZIELobjektes. Wird das ZIEL angeklickt, oder nachdem "LI .... ENTER" getippt wurde in der Liste gewählt, wird gefragt, ob:

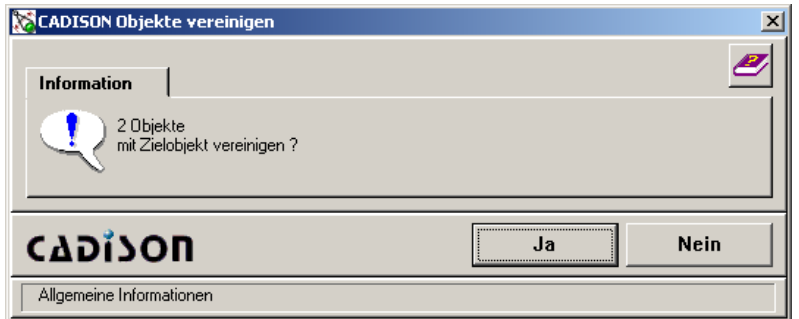

Wird diese Abfrage bestätigt, werden die Objekte vereinigt. Der Datensatz kommt selbstverständlich vom ZIELobjekt. Wichtig ist also die Reihenfolge der Auswahl.

Vorgehen bei Nutzung von aktuelle Version **>=** CADISON R5.6

Hier ist das Vorgehen bis zur Abfrage "CADISON Objekte vereinigen" identisch. Nach dessen Auswahl wird jedoch eine Liste geöffnet, in welcher die zu vereinigenden Objekte (Quell- und Zielobjekt(e)) aufgeführt sind.

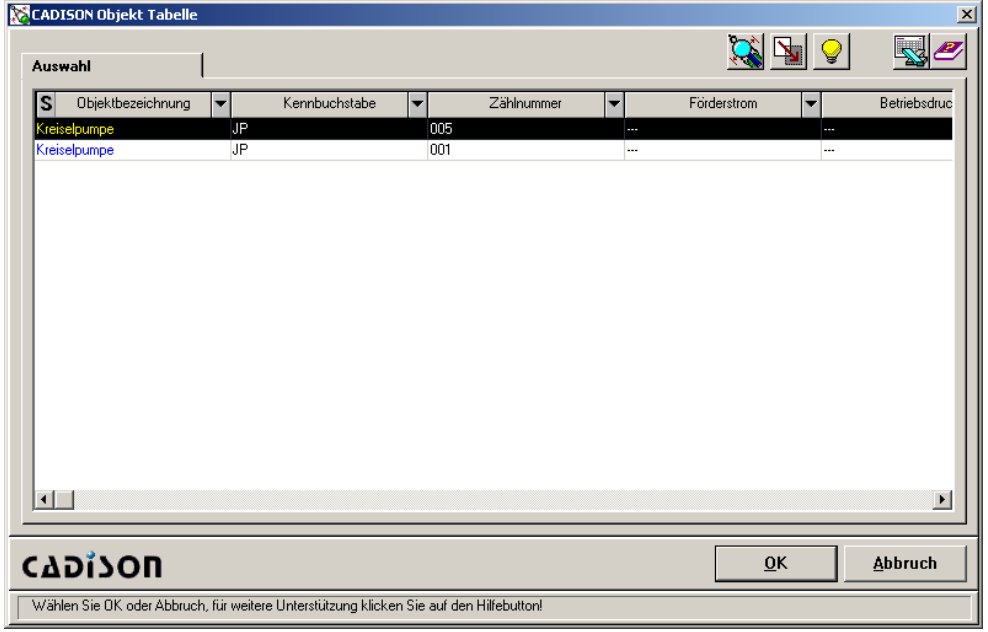

Das hier ausgewählte Objekt liefert den Datensatz, welcher stellvertretend für alle grafischen Darstellungen in der Datenbank geführt wird.

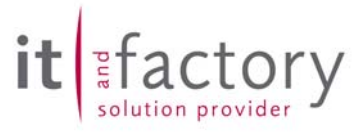

## <span id="page-20-0"></span>*10.4 Daten von nach in CADISON*

Funktionsbeschreibung von "Daten von" / "Daten nach"

Wird in einem R&I-Schema z.B. eine Pumpe gezeichnet, können u.a. auch Vorlagen gewählt werden, die untergeordnete Objekte besitzen (bei einer Pumpe wäre das z.B. deren Antrieb):

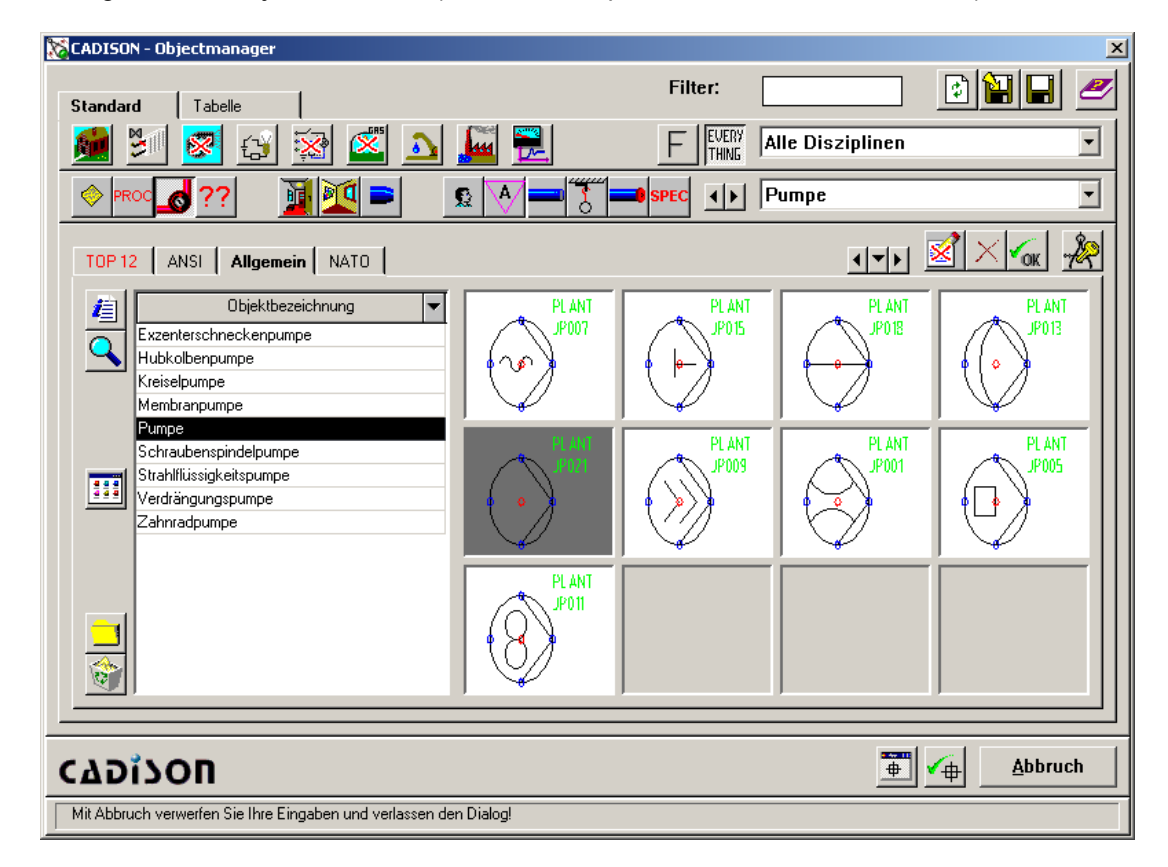

Auf diese untergeordneten Komponenten wird vor dem Platzieren auf der Zeichnung hingewiesen:

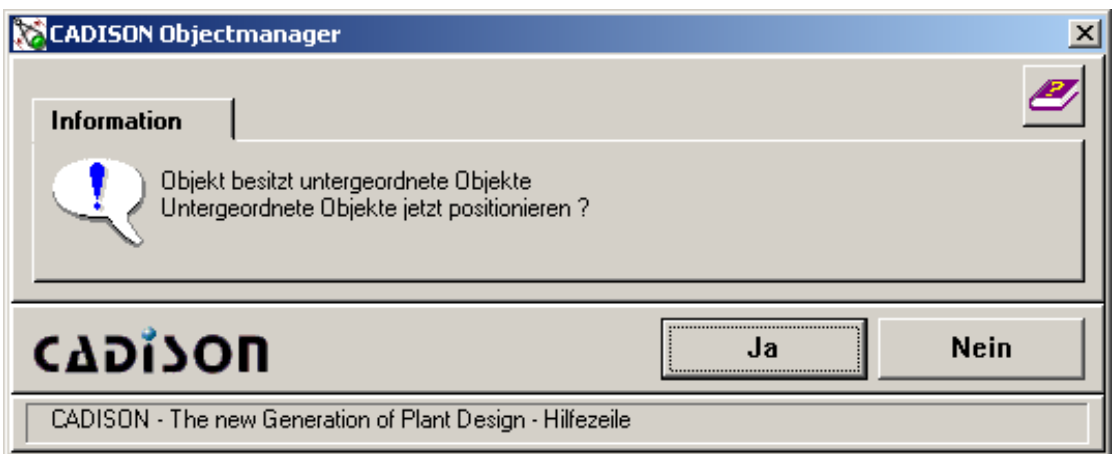

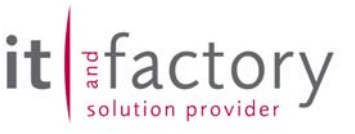

Wird <Ja> gewählt, können im Folgenden auch untergeordnete Objekte gezeichnet werden. Das zeichnerische Ergebnis könnte wie folgt aussehen:

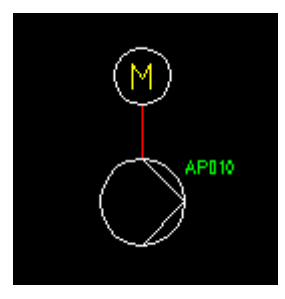

Der dazugehörige Datenbankeintrag erscheint so:

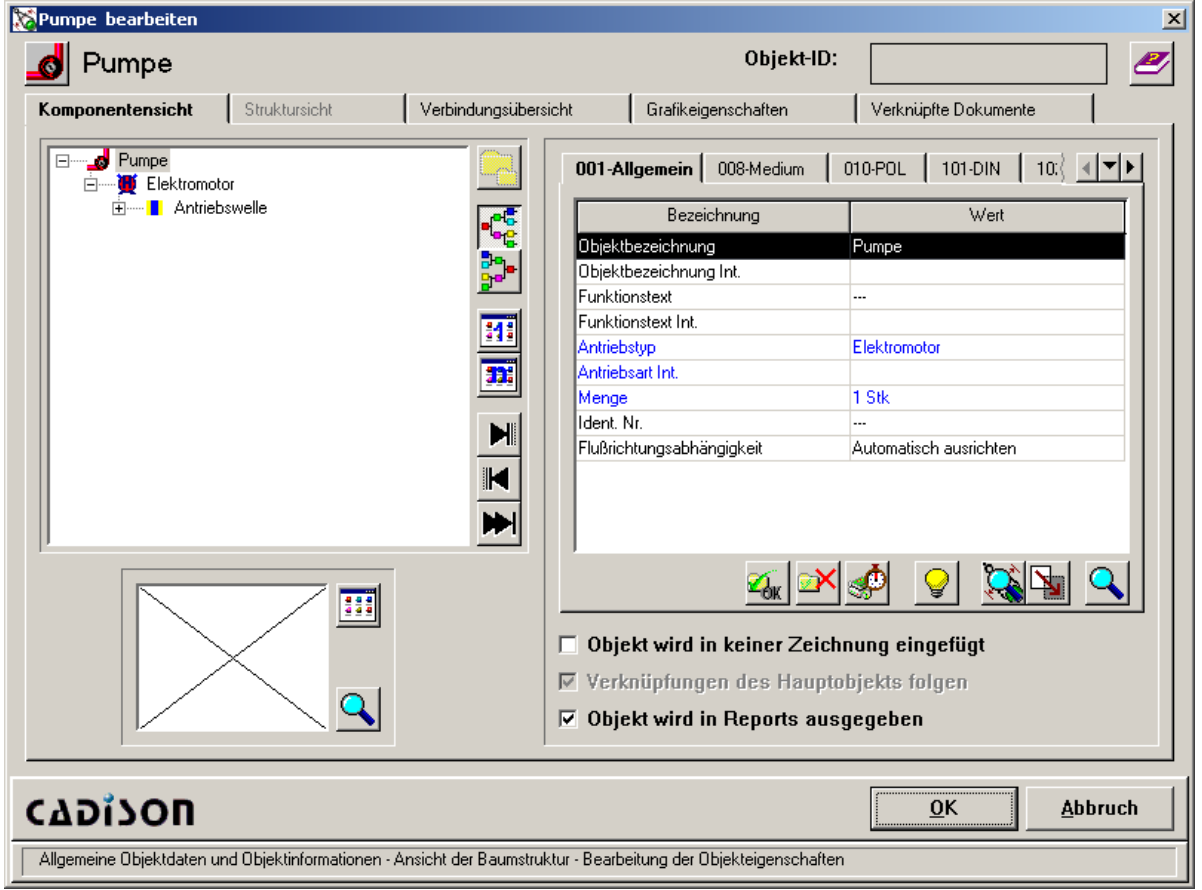

Wird in der weiteren Abarbeitung des Projektes der Übergang von der Schema-Zeichnung zum Aufstellungsplan vollzogen, wird i.d.R. dem Schema-Objekt (und dem dazu gehörigen Datensatz) ein Katalogeintrag zugewiesen, um zum einen Herstellerdaten, zum anderen eine 3D-Grafikvariante verfügbar zu machen.

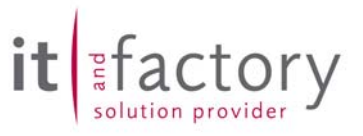

**N** Pumpe bearbeiten Pumpe Verbindungsübersicht Gra. Komponentensicht Struktursicht  $\Box$ - J P 001-Allgemein Pumpe editieren... Ėŀ Pumpe löschen... Entf 中 Beze<sup>:</sup> Strg+C Kopieren Objektbezeid Ausschneiden Strg+X Objektbezeich. Einfügen Strg+V Funktionstext Mehrfacheinfügen Funktionstext Int. Antriebstyp F3 Suchen... Antriebsart Int. Logic Analyzer... Katalog Katalogeintrag zuweisen. Aktualisieren F5 Katalogeintrag entfernen Spezifikationsdaten hinzufügen Daten von

Die Zuweisung des Katalogeintrages kann z.B. im CADISON-Tree erfolgen:

Der Selector wird geöffnet und erlaubt die Auswahl des gewünschten Eintrages:

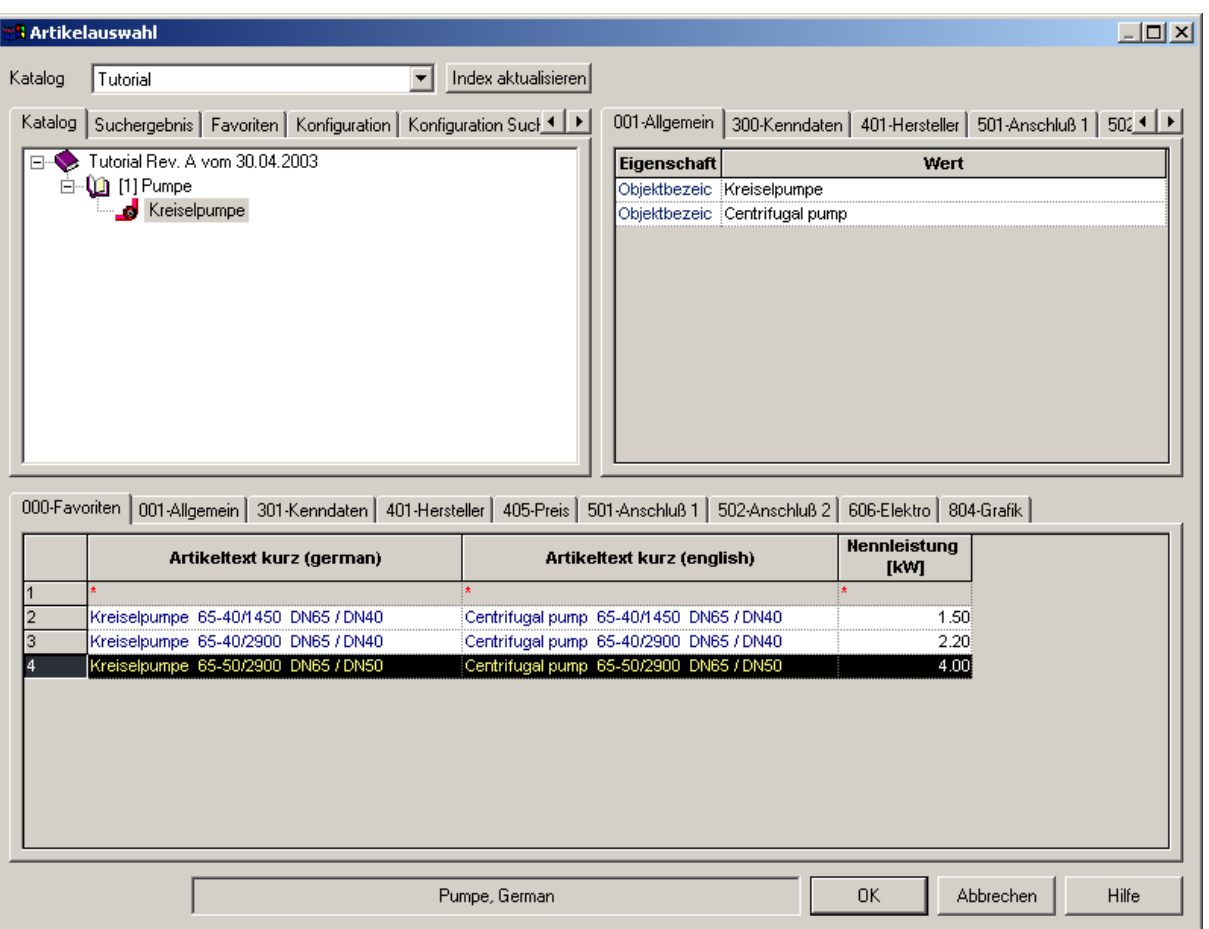

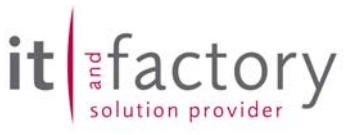

Da nun die Pumpe des Kataloges ihren Antrieb und die Verbindung zwischen Antrieb und Pumpwerk bereits in sich trägt, fragt das System nach, ob existierende "untergeordnete Komponenten" (womit die Datensätze für Antrieb und Antriebswelle gemeint sind) gelöscht werden sollen:

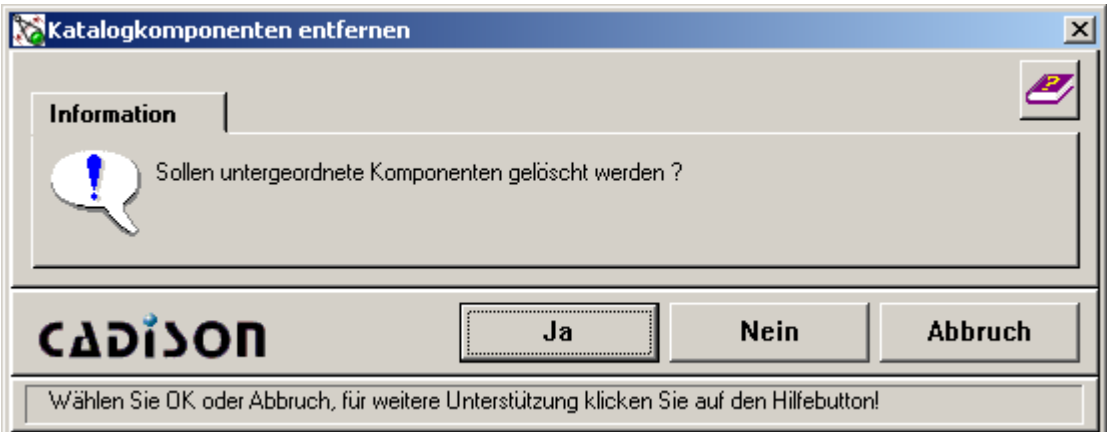

Wird hier <Ja> gewählt, erscheint eine Liste mit den zu löschenden Komponenten

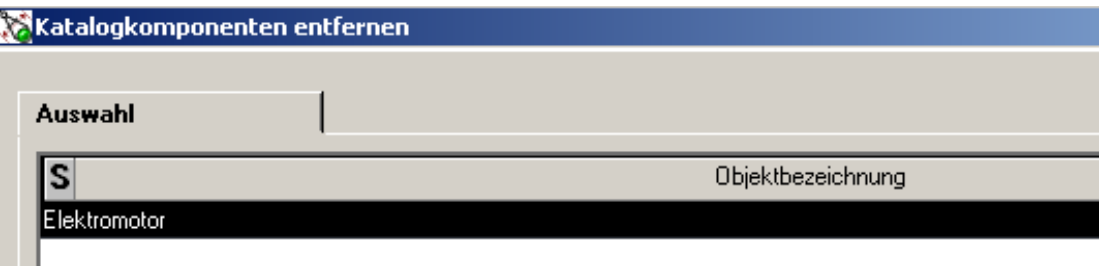

womit , in diesem Fall, auch die Antriebswelle, als untergeordnetes Objekt des Antriebs, gelöscht würde.

Wird hingegen <Nein> ausgewählt (Standardfall), bleiben die Strukturen erhalten.

Eingepflegt werden alle im Katalog bereitgestellten Daten. Eine Vererbung Daten an untergeordnete Komponenten erfolgt nicht, es sein denn, dass für diese Objekte eine Datenweitergabe definiert wurde (berechnete Felder = Anpassung des Standard).

Somit ist das Ergebnis:

ľ

- 1. Ein, den Einträgen des Kataloges entsprechender Datensatz des Hauptobjektes
- 2. Die Anbindung der grafischen Variante für das Zeichnen/einen Zeichnungsabgleich in 3D
- 3. Erhalt der Objekt-Struktur
- 4. Beibehaltung der Datensätze für untergeordnete Objekte

Wird nun die mit einem Katalogeintrag versehene Pumpe als Vorlage für die Funktion "Daten nach" genutzt und ist das Zielobjekt vom gleichen Typ (also ebenfalls eine Pumpe), so werden deren untergeordnete Objekte gefunden:

<span id="page-24-0"></span>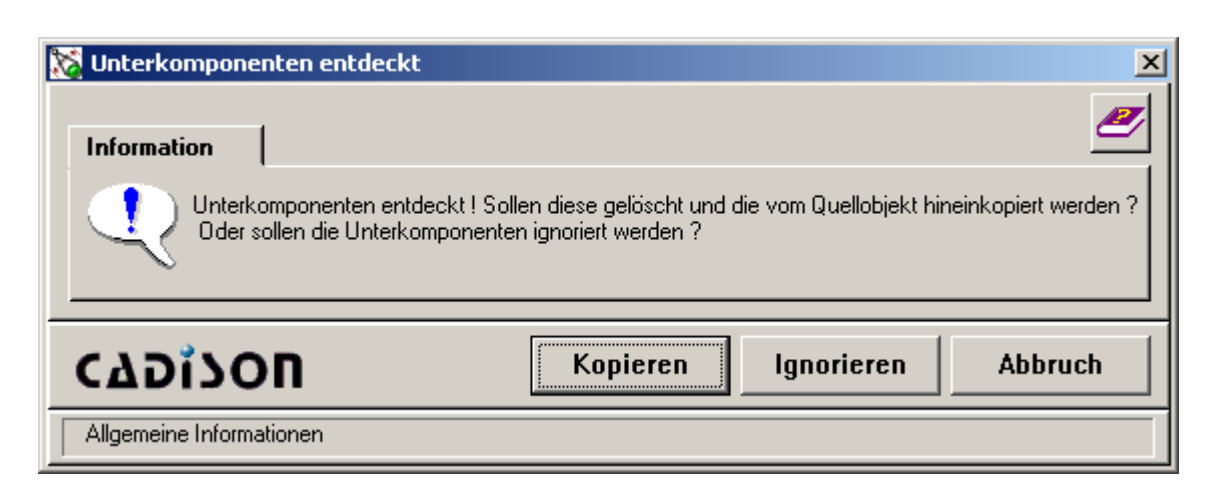

Ignorieren liefert eine Lösung gemäß der Vorlage

Kopieren liefert einen Datensatz gemäß der Vorlage, zieht jedoch ein Löschen der grafischen Komponenten der untergeordneten Objekte nach sich (da diese im Katalogeintrag nicht berücksichtigt sind).

Abbruch beendet die Funktion ohne Daten zu übertragen.

Für "Daten von" gilt entsprechendes.

## *10.5 Dialogbegriffe anpassen (Deutsch/Englisch)*

Je nach gewählter Sprache werden in CADISON die Dialoge entsprechend der Verzeichnisstruktur und den Verzeichnisnamen dynamisch aufgebaut.

Im folgenden Beispiel ist die englische Benutzerumgebung eingestellt. Im rechten Aufklappmenu ist der Begriff "Deutsch" zu sehen. Dieser wird aus der Verzeichnisstruktur auf der Festplatte herausgelesen und direkt in das Aufklappmenu eingebunden.

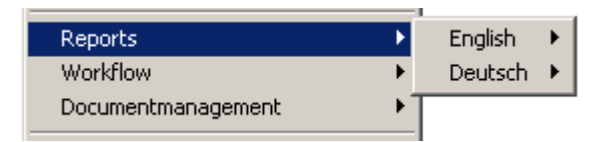

Um diesen Begriff zu ändern ist keine Programmänderung notwendig, sondern Sie können das entsprechende Verzeichnis umbenennen und somit die gewünschte Dialogführung "German" erzielen.

ctory

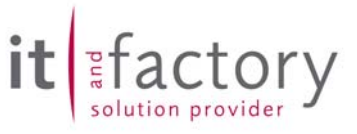

## <span id="page-25-0"></span>**11 Abgeschlossene Call's**

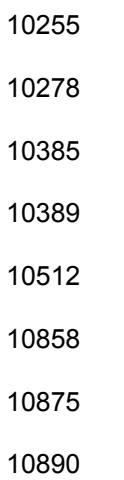

- 
- 
- 

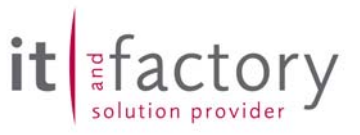

## <span id="page-26-0"></span>**12 Abschließende Informationen**

Als Folgeversion der CADISON Release 6.0.2 wird es die CADISON Version 6.0.3 geben. Als Freigabetermin ist der 30.06.2004 vorgesehen.

Mit der Auslieferung der CADISON Rel. 6.0.x werden unsere angepassten CALL-Meldungsbögen ausgeliefert. Diese sollten Sie ab sofort verwenden.

Die **CADISON Hotline** steht Ihnen zu den gewohnten Zeiten (Mo. – Do. 8.30 – 17.00 Uhr und Fr. von 8.30 bis 15.00 Uhr) gerne zur Verfügung.

Telefon: +49 / 6196 / 6092 - **500** Fax: +49 / 6196 / 6092 - **202** Email: [cadisonhotline@ITandFactory.com](mailto:cadisonhotline@ITandFactory.com)

Bei speziellen Fragen können Sie sich gerne an unsere Mitarbeiter wenden.

#### **CADISON Schulungen:**

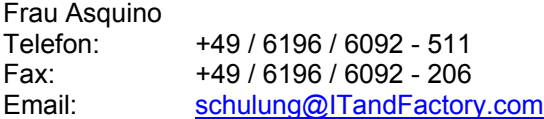

#### **CADISON Vertrieb:**

Vertriebsoffice Telefon: +49 / 6196 / 6092 - 118 Fax: +49 / 6196 / 6092 - 206 Email: [Vertrieb@ITandFactory.com](mailto:Vertrieb@triplan.com)

Weitere Informationen finden Sie auf unserer Internet Homepage unter:

[www.ITandFactory.com](http://www.triplan.com/)

und

[info@ITandFactory.com](mailto:info@triplan.com)

Wir wünschen Ihnen viel Erfolg mit der neuen CADISON 6.0.2.

Ihr *CADISON-Team*